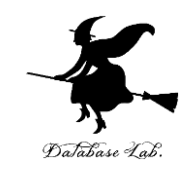

1

# ex-7. Excel での乱数 (Excel の使い方)

URL: <https://www.kkaneko.jp/cc/excel/index.html>

金子邦彦

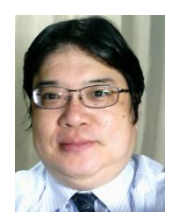

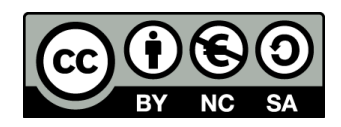

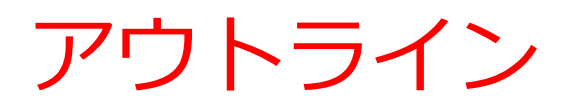

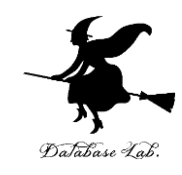

7-1 乱数

### 7-2 乱数を用いたシミュレーションの例

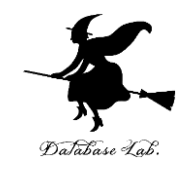

# 7-1 乱数

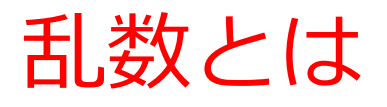

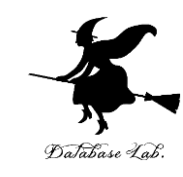

- 乱数とは,ランダムな数値のこと.
- 乱数はシミュレーションに欠かせない.

### ※ コンピュータゲームで,敵キャラがランダ ムに登場する = **乱数**を使って「現実感」を出す例

## Excel の乱数

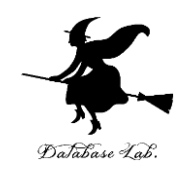

# $=$ RAND() 0 以上 1 未満の乱数

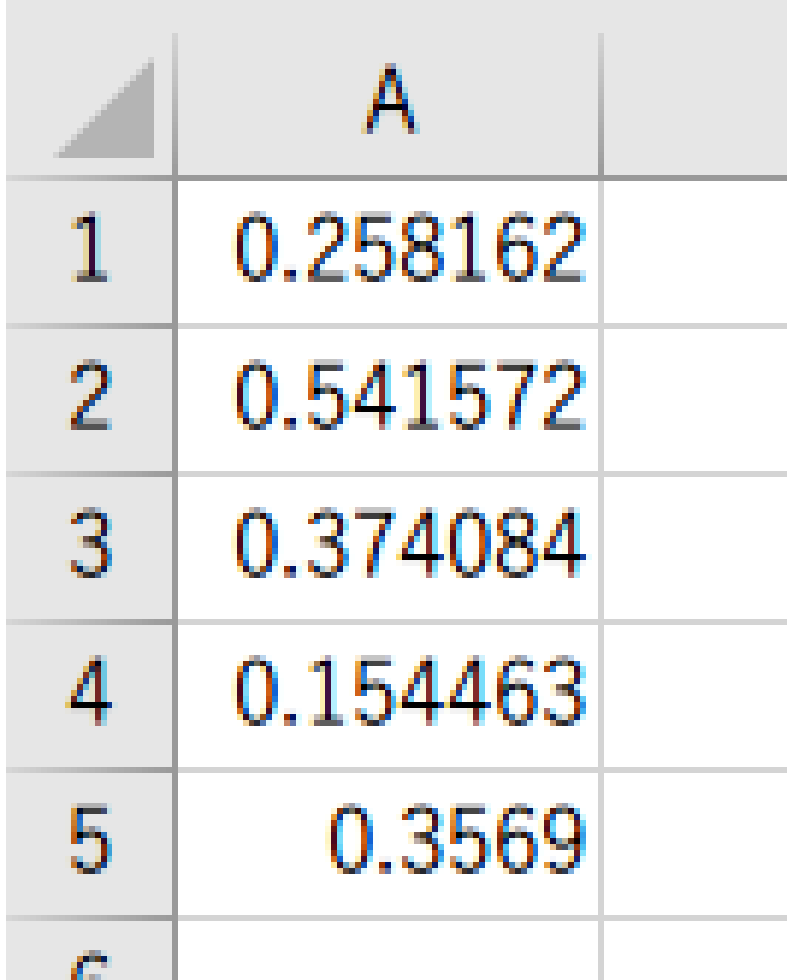

# Excel の乱数

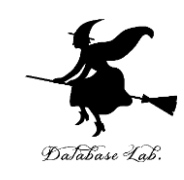

# $=$ TRUNC( RAND()  $*$  10) + 1 1 以上 11 未満の乱数を整数化 {1, 2, 3, 4, 5, 6, 7, 8, 9, 10}

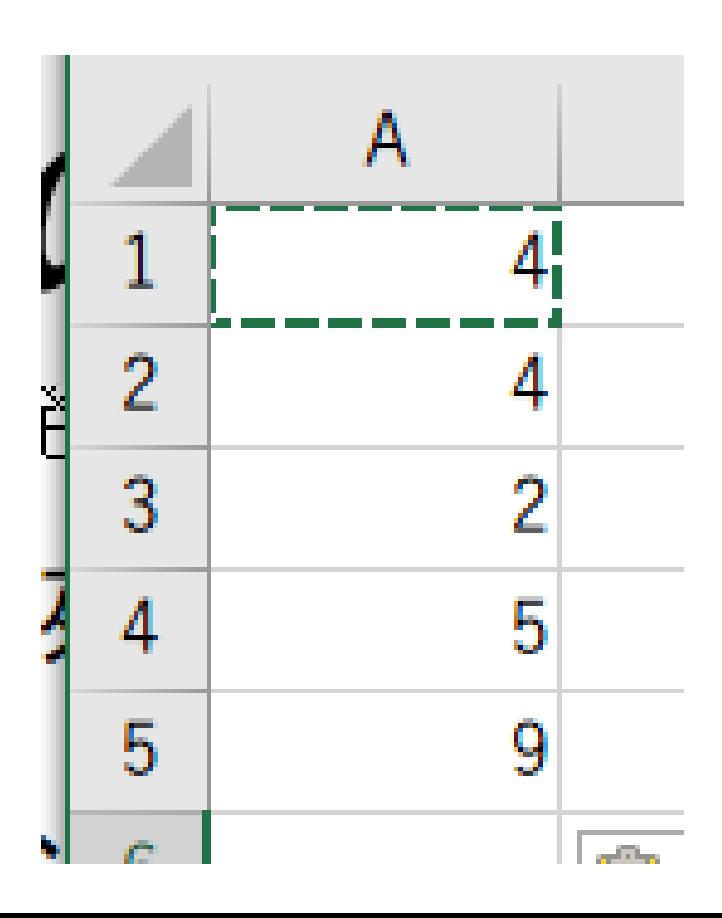

# Excel の乱数

 $=$ RAND()  $*$  10 0 以上 10 未満の乱数  $=$ TRUNC( RAND()  $*$  10) 0 以上 10 未満の乱数を整数化 {0, 1, 2, 3, 4, 5, 6, 7, 8, 9} =TRUNC( RAND() \* 10 ) + 1 1 以上 11 未満の乱数を整数化 {1, 2, 3, 4, 5, 6, 7, 8, 9, 10}

※ TRUNC による整数化は,小数点以下切り捨て

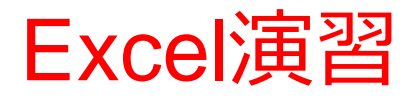

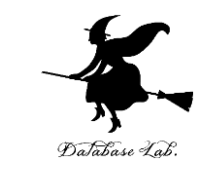

• Excel を起動しなさい. 起動したら「空白のブッ ク」を選びなさい

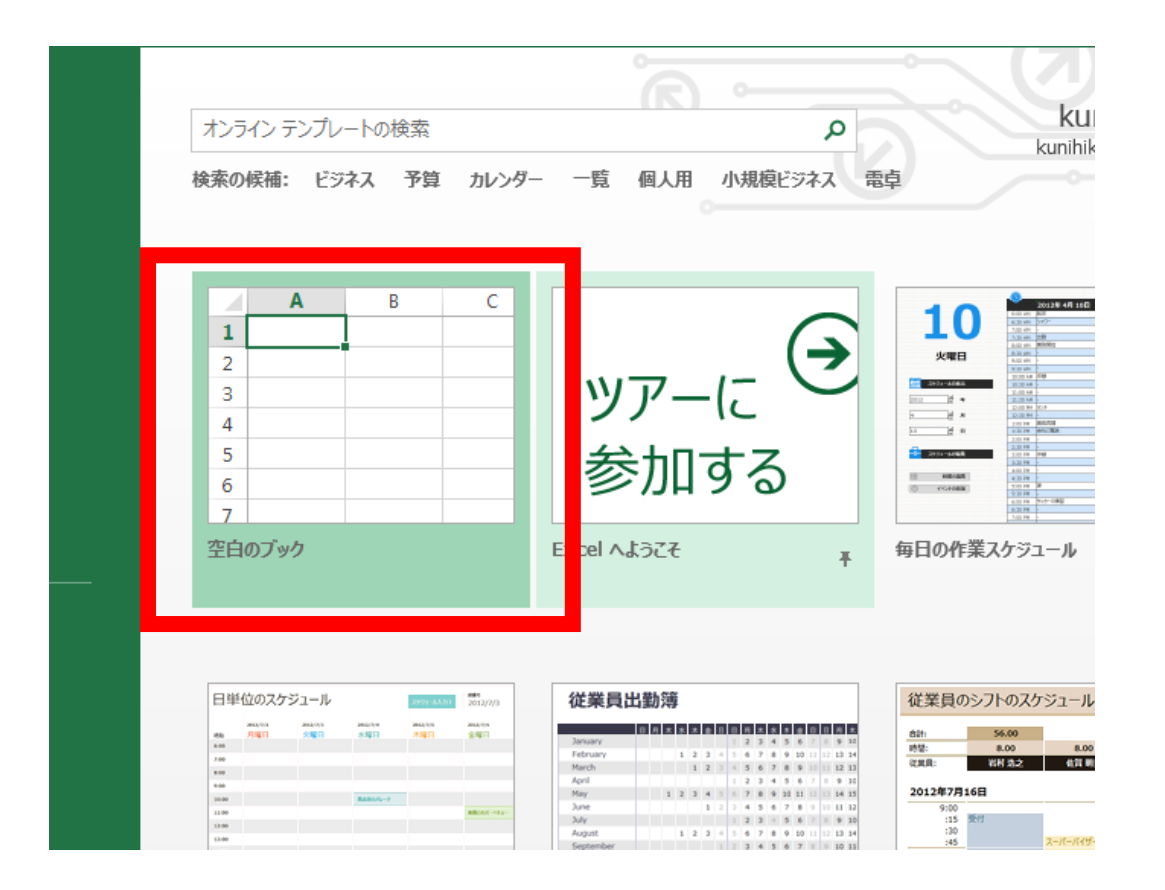

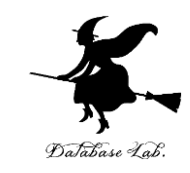

# **{1, 2, 3, 4, 5, 6} の範囲の乱数** 「**=TRUNC( RAND() \* 6 ) + 1**」をセル **A1** に書きな さい

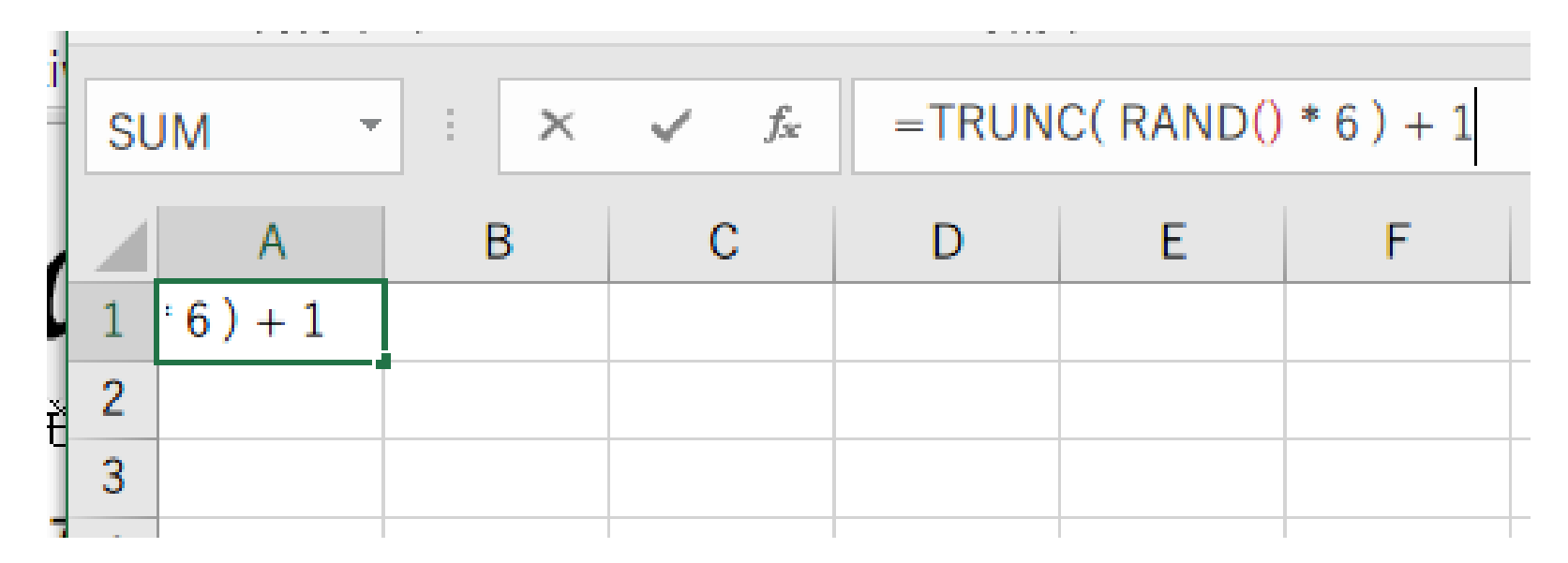

# **A1に式「=TRUNC( RAND() \* 6 ) + 1 」**

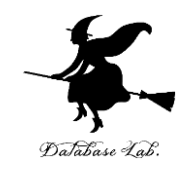

# セル **A1** の式を,**A2, A3, A4, A5** に「**コピー&貼り付 け**」しなさい.

右クリックメニューが便利

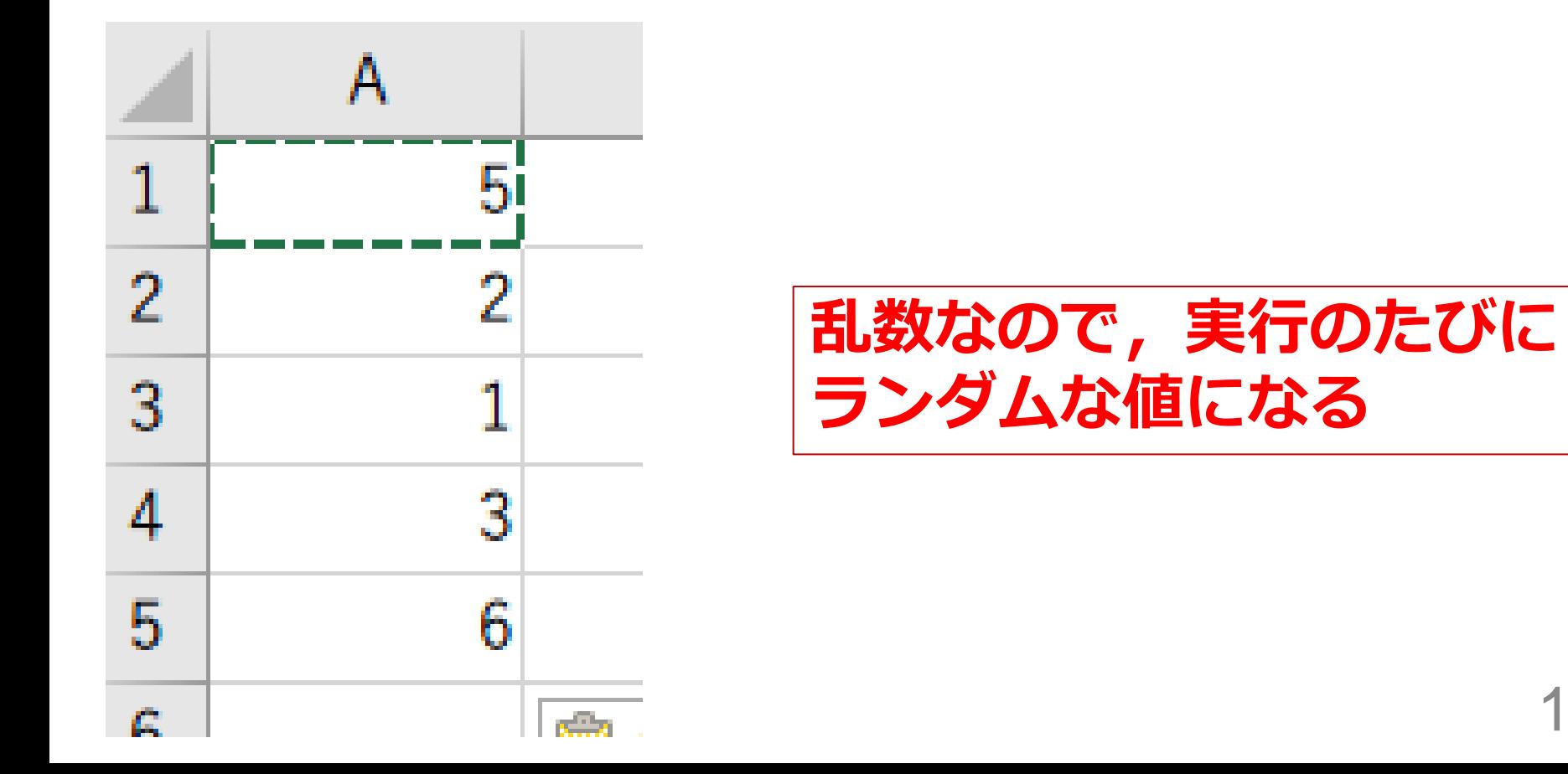

10

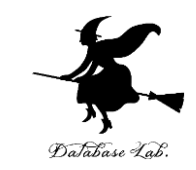

# •新しくやりなおしたいので,次のように操作して, • 新しく空白のブックを作りなさい

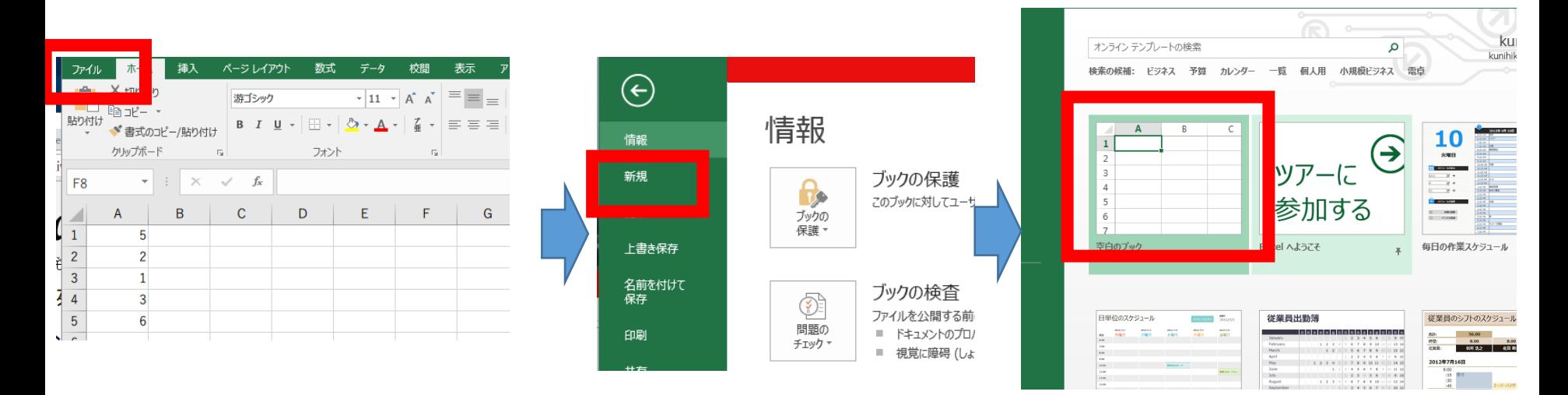

**「ファイル**」を 「**新規**」 空白のブック<br>クリック をクリック 空白のブック

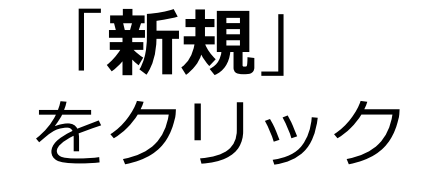

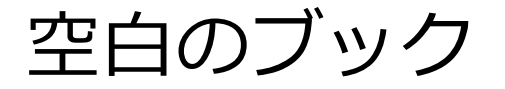

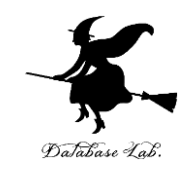

# **0以上1未満**の乱数の式 「**=RAND()**」をセル **A1** に書きなさい

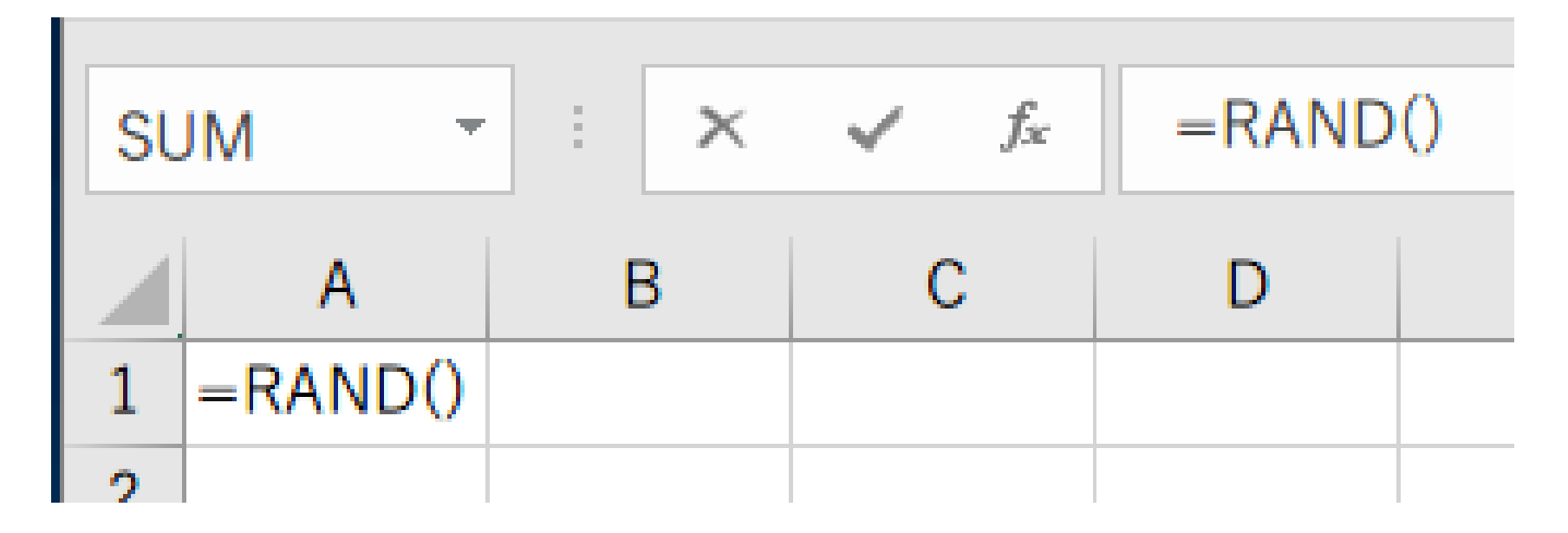

# **A1に式「=RAND() 」**

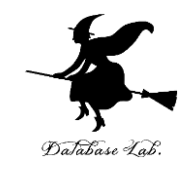

# セル **A1** の式を, **A2 から A20** と,**B1 から B20** に 「**コピー&貼り付け**」しなさい. 右クリックメニューが便利

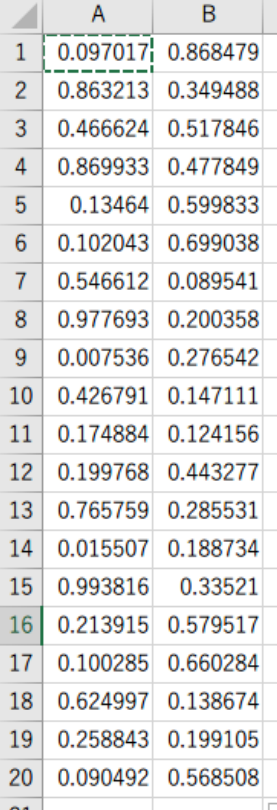

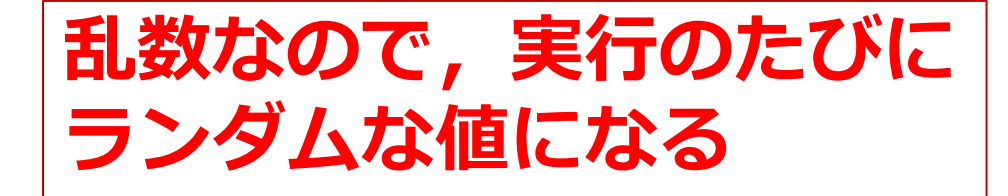

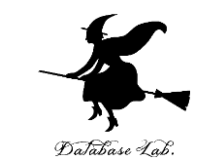

### • セル A1 から B20 までのエリア を, マウスでド ラッグして(範囲選択),散布図を選ぶ

(範囲選択)

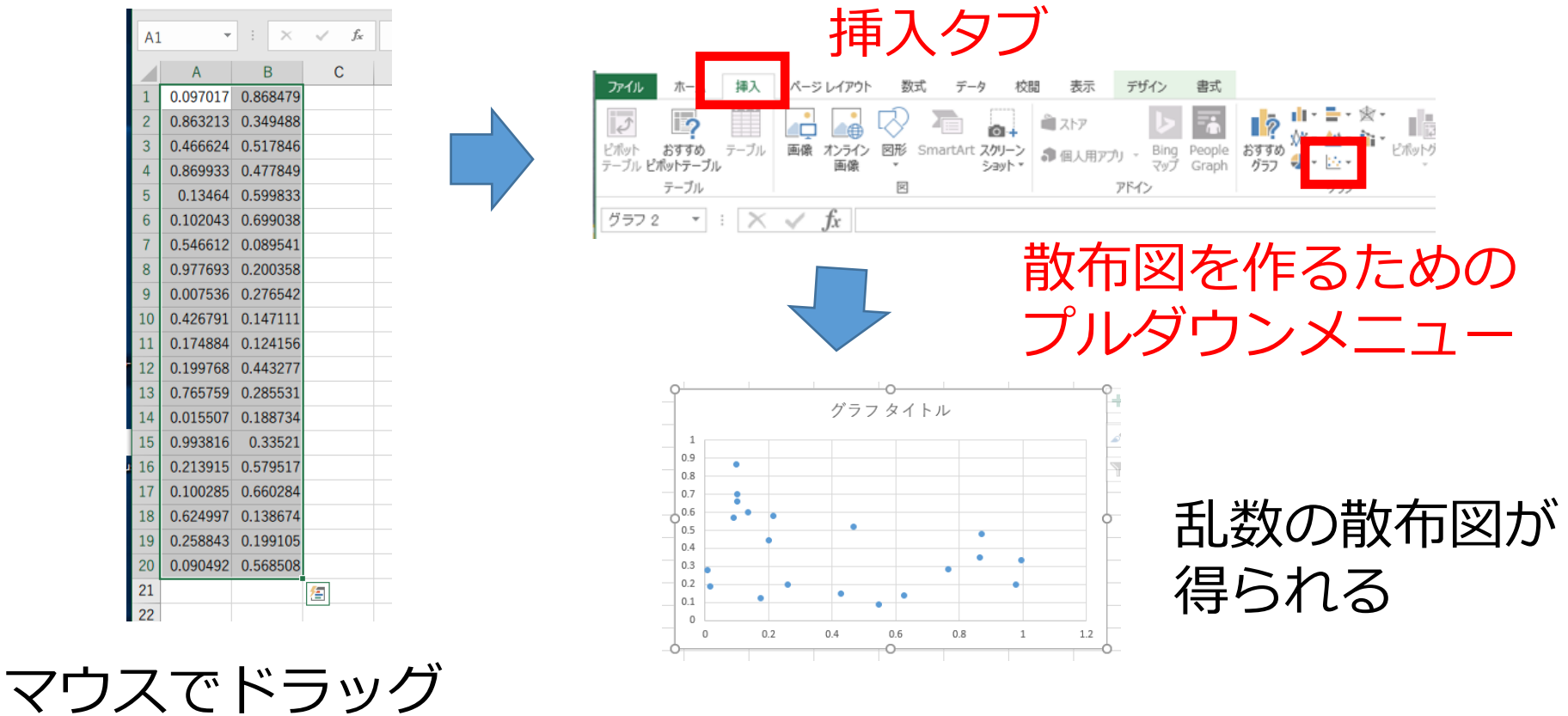

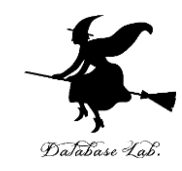

# 7-2 乱数を用いたシミュレー ションの例

シミュレーションの例

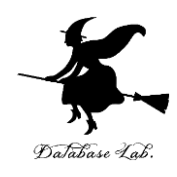

- 商品は 30円
- 硬貨は 10円玉,50円玉だけが使える

### ある人は10円玉×3枚で買い物 自動販売機は,10円玉が3枚増える(+3) ある人は50円玉×1枚で買い物(おつり20円を受 け取る)

自動販売機は,10円玉が2枚減る(-2)

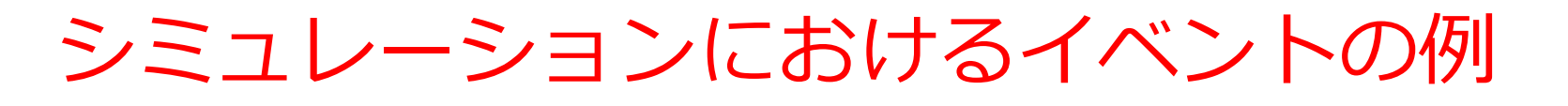

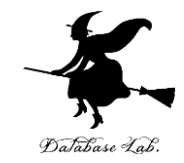

• イベント1

**自動販売機は,10円玉が3枚増える(+3)**

#### • イベント2

**自動販売機は,10円玉が2枚減る(-2)**

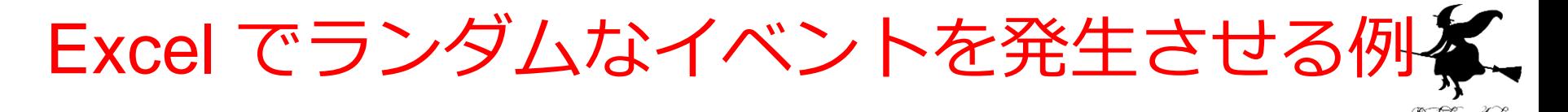

#### $=IF(RAND() < 0.7, 3, -2)$

#### **確率 70% で「3」になり, 確率 30% で「-2」になる。**

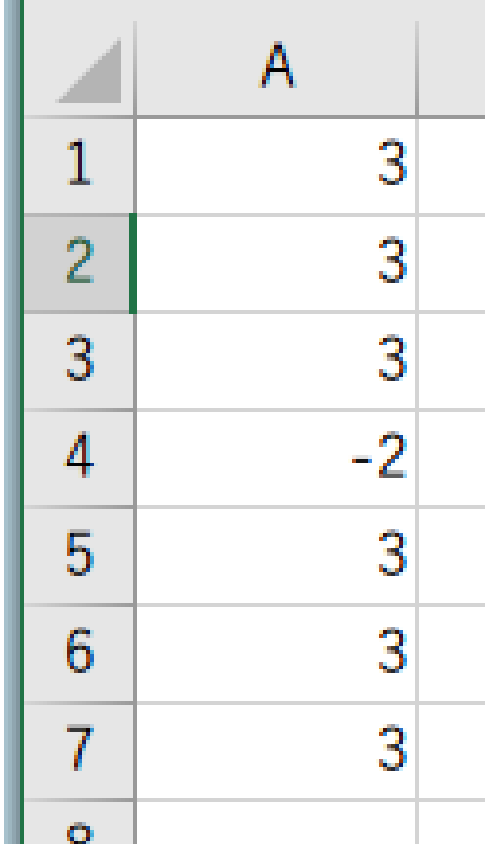

#### Excel で, 式「 **=IF(RAND() < 0.7, 3, -2)** 」を コピー&貼り付け

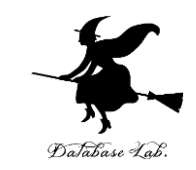

# •新しくやりなおしたいので,次のように操作して, • 新しく空白のブックを作りなさい

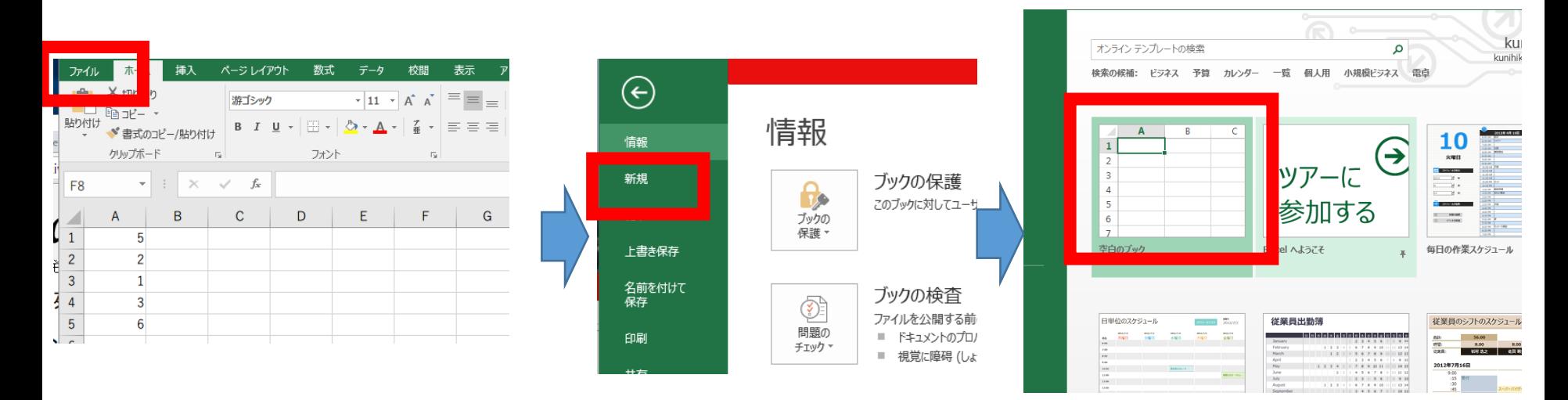

**「ファイル**」を 「**新規**」 空白のブック クリック

「**新規**」 をクリック

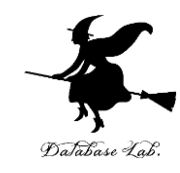

### セル **A1** に**値**「**0.7**」を書きなさい

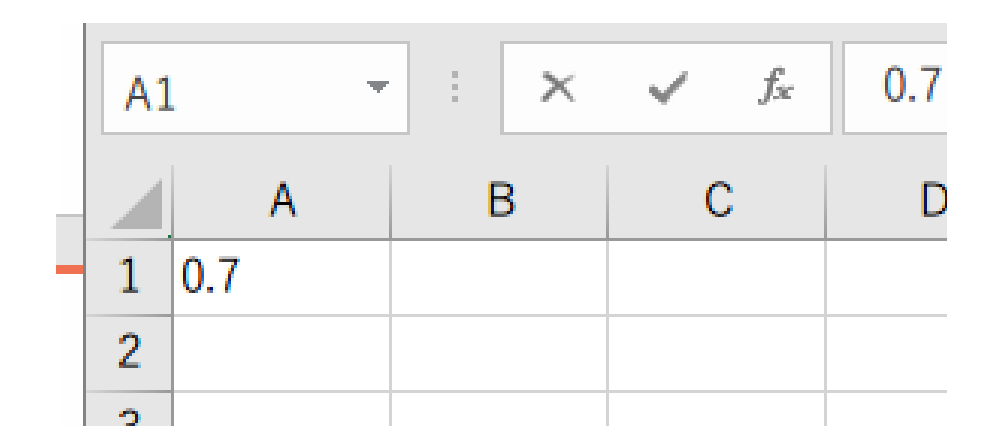

# **A1に値「0.7」**

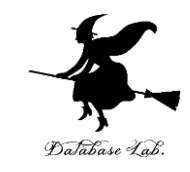

### セル **A2** に**式**「**=IF(RAND() < A\$1, 3, -2)** 」を書きな さい

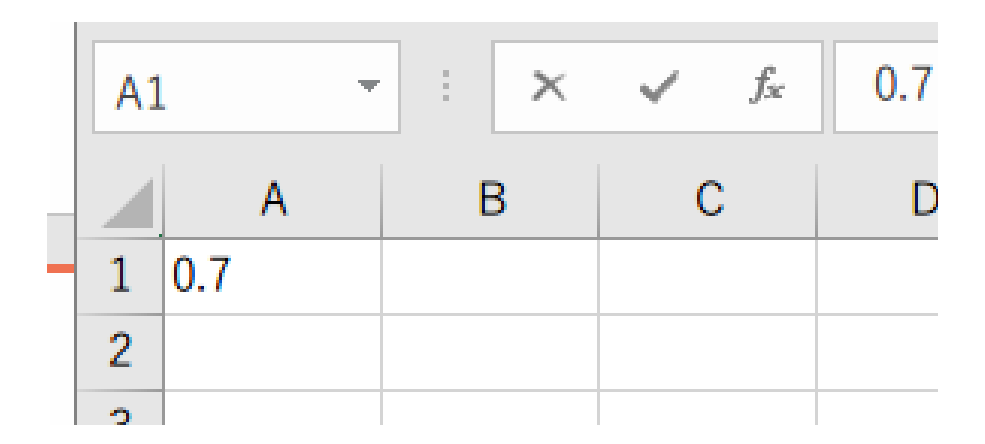

# **A2に式「=IF(RAND() < A\$1, 3, -2) 」**

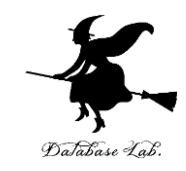

### セル **A2** の式を,**A3 から A16** に「**コピー&貼り付 け**」しなさい. 右クリックメニューが便利

 $\frac{1}{2}$   $\frac{2}{4}$ 

 $\frac{5}{6}$ 

 $\begin{array}{c|c} 8 & 8 \\ \hline 9 & 0 \end{array}$ 

 $\mathbf{1}$ 10

L2 11 12

l3 ι4 13

 $1514$ 

L7 16 IS 17

 $16$ 

15

 $\mathbf{1}$ 

 $\overline{c}$ 

3

4

5

6

 $\overline{7}$ 

8

9

A

 $0.7$ 

 $-2$ 

3

3

3

3

3

3 3

3 3

 $-2$ 

3

3

3

3

В

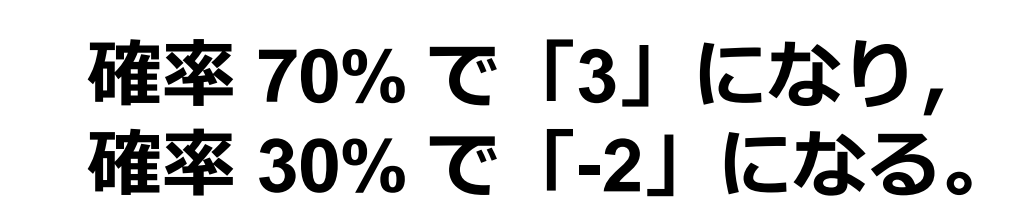

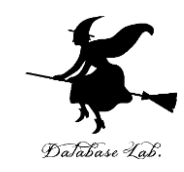

### セル **A17** に**式**「**=SUM(A2:A16)** 」を書きなさい

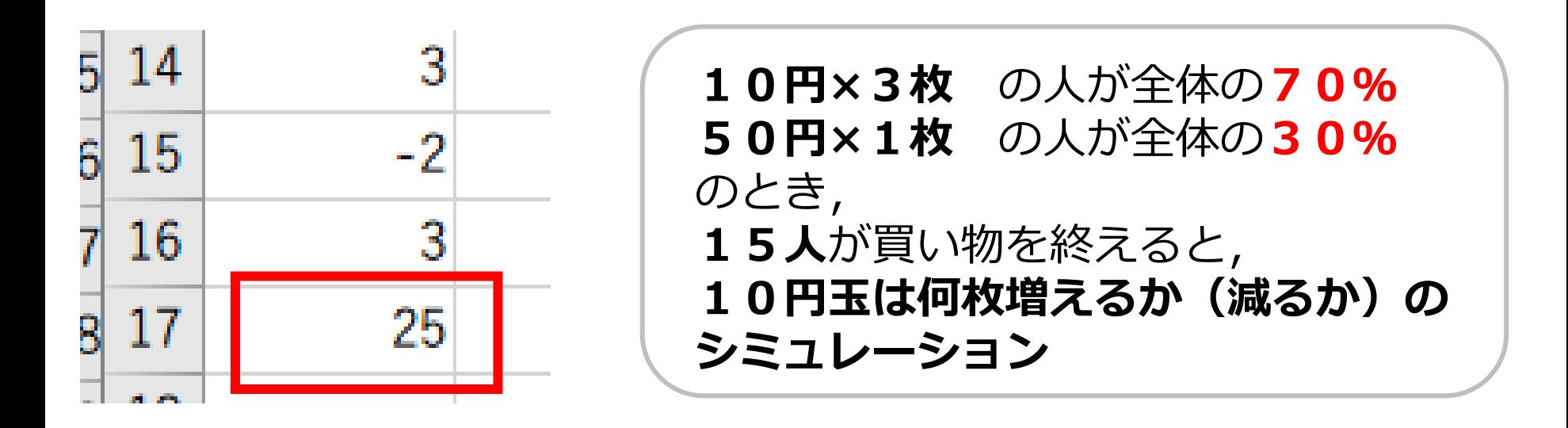

# **A17に式「 =SUM(A2:A16) 」**

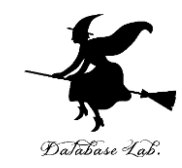

#### セル **A1** の**値**を「**0.5**」に書きかえて,**セル A17 の値 の変化**をみなさい

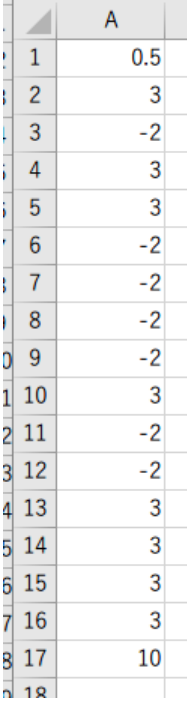

**10円×3枚** の人が全体の**50% 50円×1枚** の人が全体の**50%** のとき, **15人**が買い物を終えると, **10円玉は何枚増えるか(減るか)の シミュレーション**

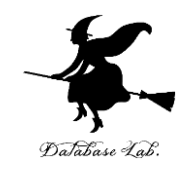

#### セル **A1** の**値**を「**0.3**」に書きかえて,**セル A17 の値 の変化**をみなさい

 $\overline{A}$ 

 $\mathbf{1}$  $\overline{2}$ 

3  $\overline{4}$ 

5

6  $\overline{7}$ 

8

9

10

11

12

13

14

15

16

17

 $0.3$ 

 $\vert$ 3  $-2$ 

 $-2$  $-2$ 

 $-2$ 

3

3

3  $-2$ 

 $-2$ 

 $-2$ 

 $-2$ 

3

 $-2$ 

 $-2$ 

 $-5$ 

### **10円×3枚** の人が全体の**30% 50円×1枚** の人が全体の**70%** のとき, **15人**が買い物を終えると, **10円玉は何枚増えるか(減るか)の シミュレーション**

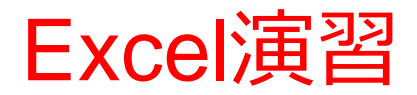

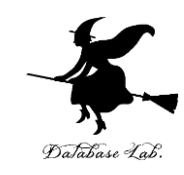

#### $=$ IF(RAND() < 0.1, 100, -10)

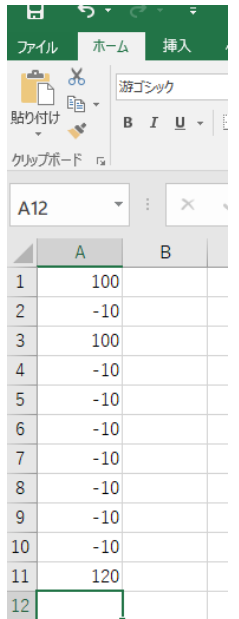

#### **確率 10% で「100」 確率 90% で「-10」**

① Excel で,セル **A1** に 式「 **=IF(RAND() < 0.1, 100, -10)** 」

② A1 の式を **A2** から **A10** にコピー &貼り付け

③ **A11**に式「 **=SUM(A1:A10) 」**

次ページへ続く

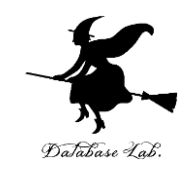

#### $=$ IF(RAND() < 0.1, 100, -10)

#### **確率 10% で「100」 確率 90% で「-10」**

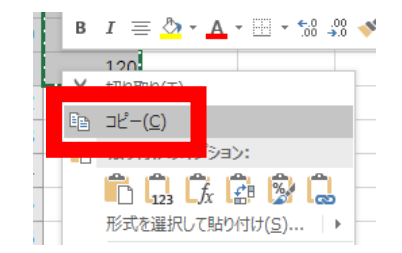

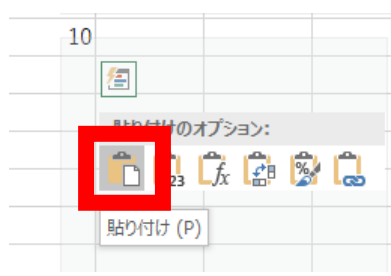

 $10\,$ 

 $10\,$ 

 $-100$ 

 $\frac{10}{1}$ 

④ セル **A1** から **A11** を範囲選択し, 右クリックメニューで「**コピー**」

⑤ **B1** から **A10** を範囲検索し, 右クリックメニューで「貼り付け」

**⑥ 11行は,次のシミュレーション結果 確率 10%で『100』,確率90%で 『-10」を10回繰り返したとき**